Streamline Ticket Handling by Leveraging Ticketing Rules: Best Practice Guide

Document version: 2.0

October 2015

*Core Platform Data Sheet*

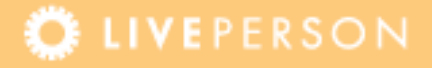

### **Contents**

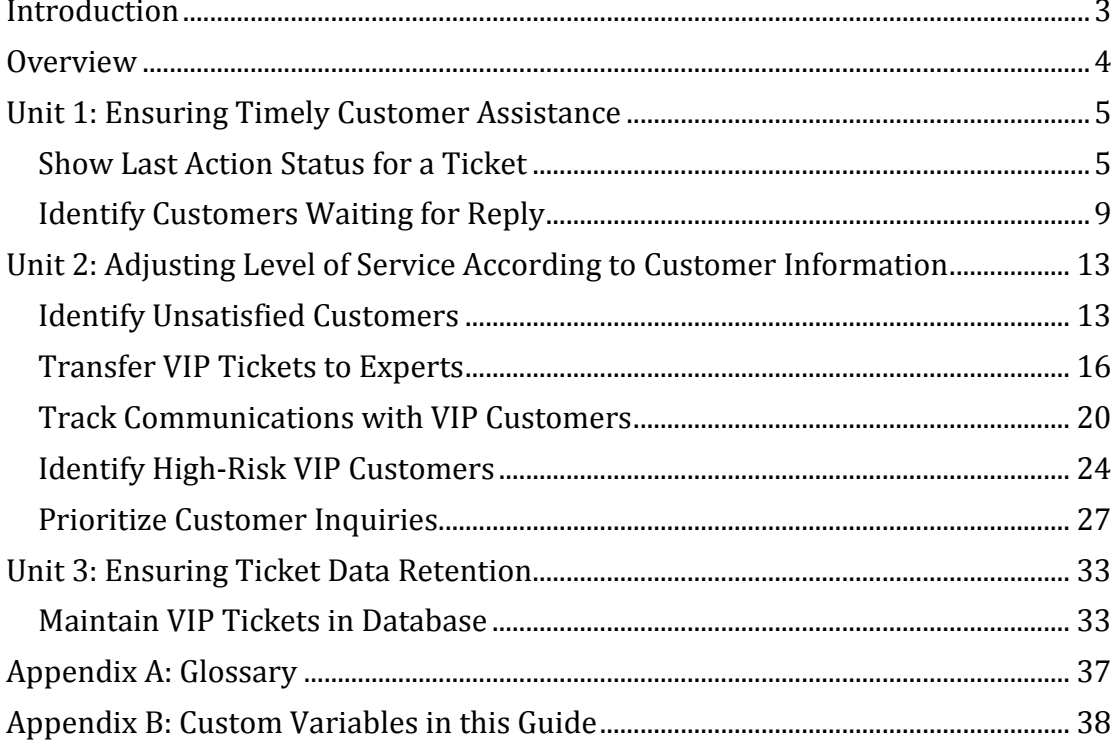

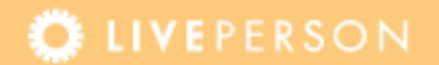

## <span id="page-2-0"></span>**Introduction**

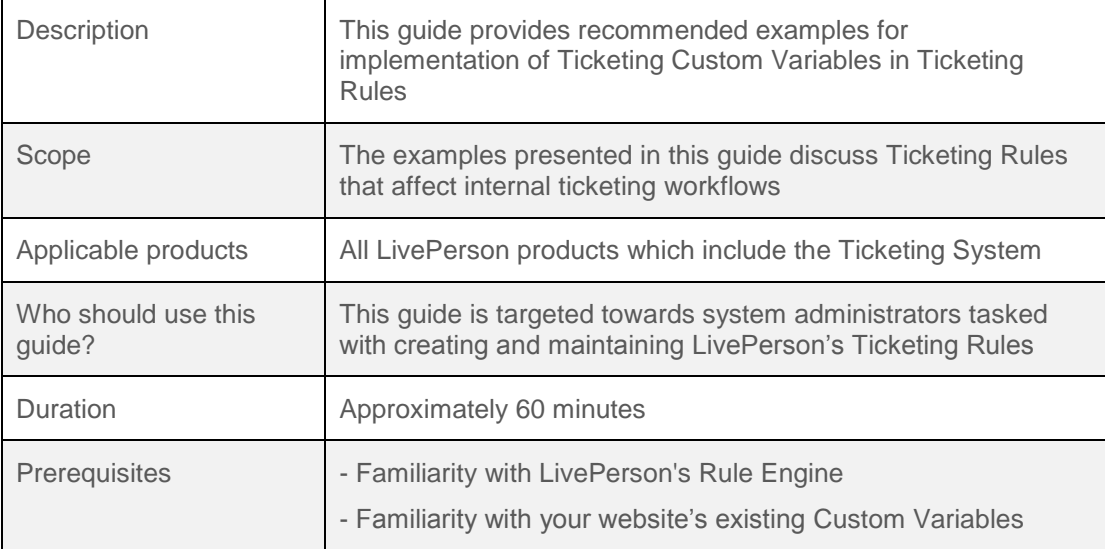

### **Steps to Success**

This guide provides a list of recommended best practices for creating and using Ticketing Rules with Ticketing Custom Variables. Ticketing Rules can help streamline your processes by automatically evaluating tickets and emails that go through your system. You can improve and shorten ticket handling times by implementing these tried-and-true best practices. Allow yourself approximately 60 minutes to learn the recommended best practices presented in this guide. Follow the step-by-step description to implement these best practices on your account.

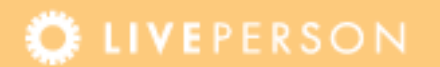

### <span id="page-3-0"></span>**Overview**

The following table summarizes the best practices covered in this guide:

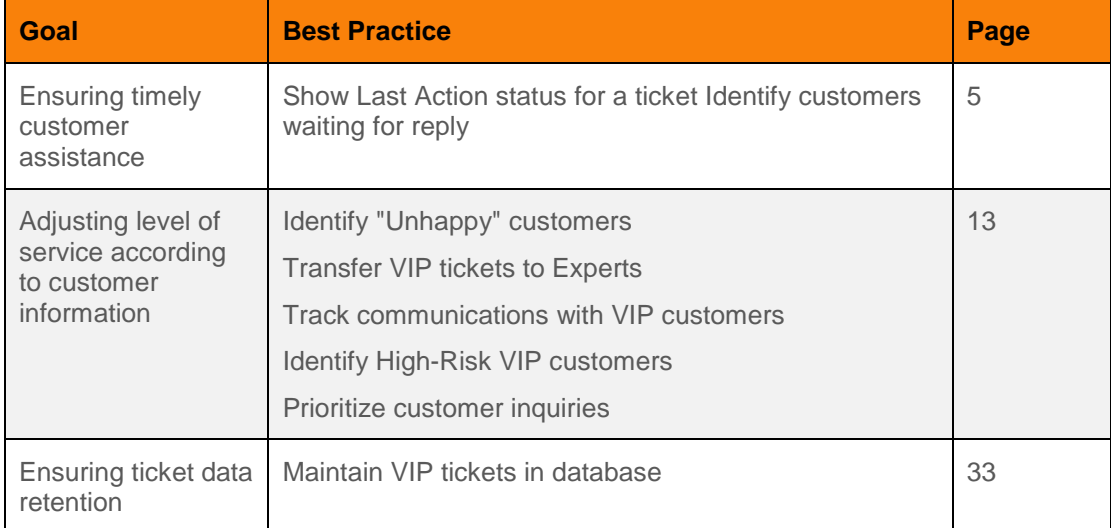

Each best practice is a standalone procedure that includes the following components:

- What will you learn?
- What will you need?
- How to do it?

**Note:** *Each procedure also indicates who should carry it out - an Administrator or a Manager.*

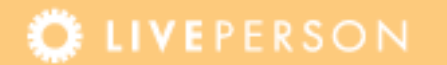

### <span id="page-4-0"></span>**Unit 1: Ensuring Timely Customer Assistance**

The best practices presented in this unit are designed to assist managers in ensuring agents handle tickets in a timely fashion. After the administrator implements these best practices, the manager could perform a daily search for tickets of customers who are waiting for reply, and ensure agents are working toward a fast resolution of the customers' inquiries.

### <span id="page-4-1"></span>**Show Last Action Status for a Ticket**

A ticket status can be set to indicate the last interaction performed on the ticket (incoming message/outgoing message). The manager can then perform daily searches to follow up on all tickets in which the ticket status is Incoming (i.e. the customer has not received a reply).

**Note:** *Ticketing Custom Variables draw their values from ticket-related information, such as the email correspondence. The information stored in the Ticketing Custom Variables can then be evaluated by the Rules Engine and used for reporting purposes.*

#### **What will you learn?**

In this best practice procedure you will learn how to:

 Create the rule that will set the ticket's Last Action Status to Incoming when the last email interaction performed on the ticket is a message received from the customer (Administrator Procedure)

**Note:** *The ticket's Last Action Status will be indicated by the value of a new Ticket Scope Custom Variable named lastaction. You will create the lastaction Custom Variable in one of the steps of creating the rule.*

- Create the rule that will set the ticket's Last Action Status to Outgoing when the last email interaction performed on the ticket is a message sent to the customer (Administrator Procedure)
- Perform the daily ticket search to find all tickets in which the Ticket Scope Custom Variable named **lastaction** is set to Incoming (Manager procedure)

#### **What do you need?**

- Access to your account's Admin Console (Click here)
- Access to your account's Agent Console

### **How to do it?**

Administrator Procedures:

- **1.** Create a new rule in the Rule Engine:
	- a. In the Admin Console, navigate to **Rules > Ticketing Rules**.
	- b. From the Rule Type drop-down list, select **When a message is received**.
	- c. Click **Add Rule**. The new Ticketing Rules page is displayed. Here you can enter the name of the new rule, its description and enable or disable it.
	- d. Set the rule condition To trigger the rule for all messages and tickets, leave the condition of the new rule unspecified. The rule will **always** fire.
	- e. Set the rule action:
		- o Click **Add Action**
		- o From the Choose Type drop-down list, select **Variables**
		- o From the Action drop-down list, select **Set Ticket Custom Variables**
		- o In the Variable Name text field, enter **lastaction**
		- o In the Variable Value text field, enter **Incoming**
		- o Click the **green checkmark** to finalize the action
	- f. Click **Update All** to add the new rule.
	- g. Click **Submit All Changes** to save the new rule to the system.

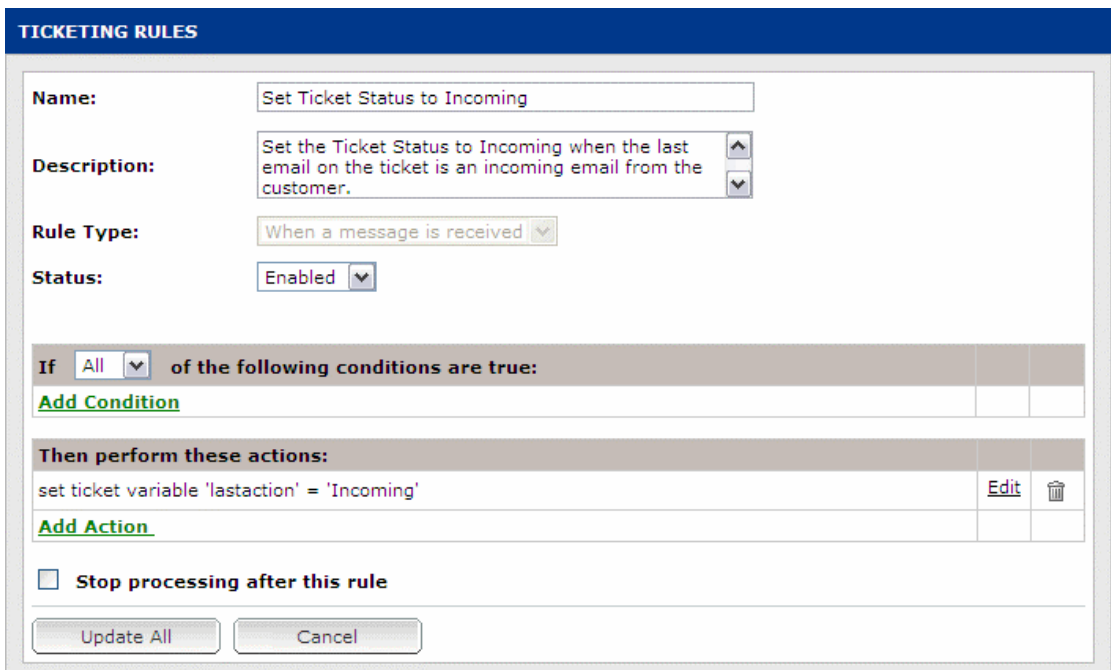

Figure 1: Set Ticket Status to Incoming

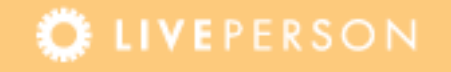

- **2.** Create a new rule in the Rule Engine:
	- a. In the Admin Console, navigate to **Rules > Ticketing Rules**.
	- b. From the Rule Type drop-down list, select **When sending an email**.
	- c. Click **Add Rule**. The new Ticketing Rules page is displayed. Here you can enter the name of the new rule, its description and enable or disable it.
	- d. Set the rule condition To trigger the rule for all messages and tickets, leave the condition of the new rule unspecified. The rule will always fire.
	- e. Set the rule action:
		- o Click **Add Action**
		- o From the Choose Type drop-down list, select **Variables**
		- o From the Action drop-down list, select **Set Ticket Custom** Variables In the Variable Name text field, enter **lastaction**
		- o In the Variable Value text field, enter **Outgoing**
		- o Click the **green checkmark** to finalize the action
	- f. Click **Update All** to add the new rule.
	- g. Click **Submit All Changes** to save the new rule to the system.

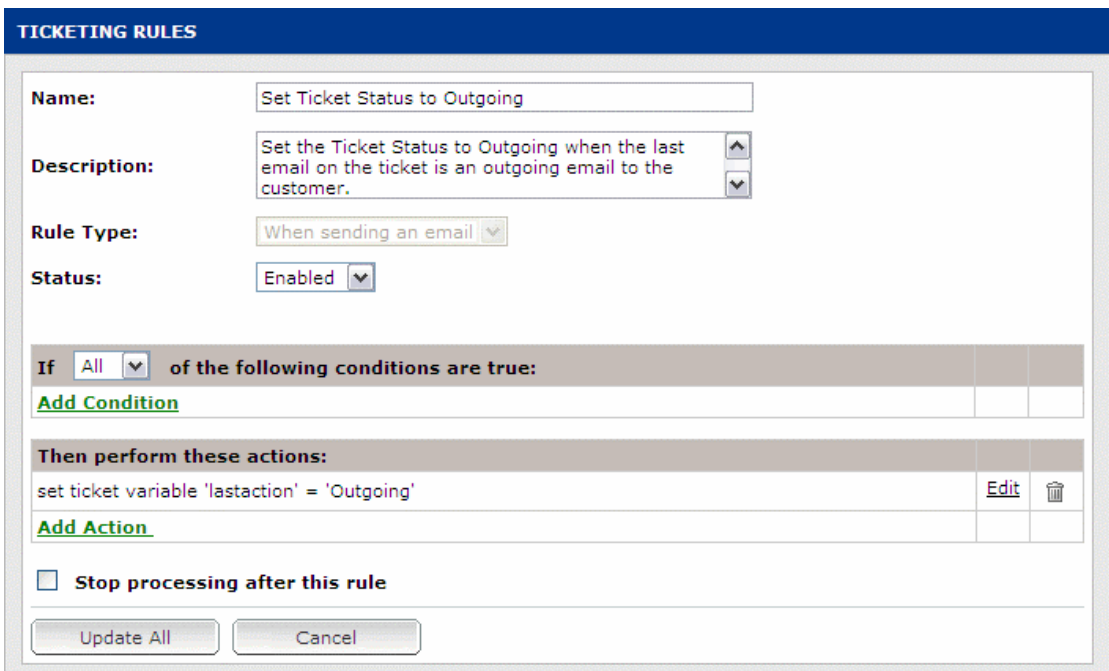

Figure 2: Set Ticket Status to Outgoing

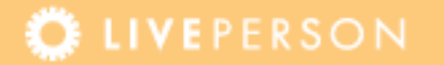

Manager Procedure:

The following procedure discusses how to search for tickets for which the Custom Variable named lastaction is set to Incoming.

- **1. Log into** the Agent Console.
- **2.** Click **Search**. The **Search** panel is displayed.
- **3.** Click the **Advanced Search** link.
- **4.** In the Advanced Ticket Settings window, perform the search as presented in the figure below.

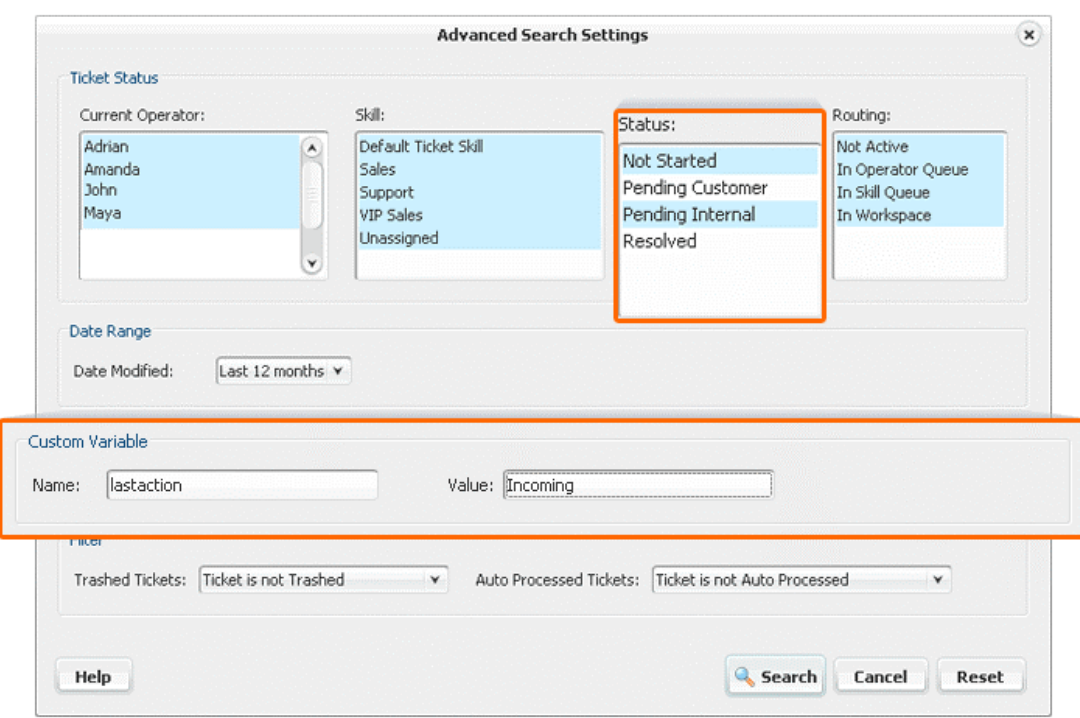

Figure 3: Advanced Search Settings window - Search for tickets by value of Custom Variable

#### **What can you do next?**

Once the manager has found all tickets in which customers are waiting for reply, he can:

- **Ensure the ticket is handled by the assigned agent and that a reply is sent** to the customer in a timely fashion
- **Transfer the ticket to another agent or skill, best equipped to handle the** inquiry

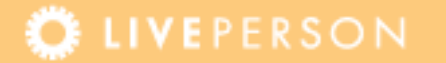

### <span id="page-8-0"></span>**Identify Customers Waiting for Reply**

When a customer sends two consecutive email messages, it is a good indication that agents have not responded to the first email the customer has sent. You can identify such tickets and automatically transfer them to the manager to ensure timely ticket handling and replies to inquiries.

**Note:** *Ticketing Custom Variables draw their values from ticket-related information, such as the email correspondence. The information stored in the Ticketing Custom Variables can then be evaluated by the Rules Engine and used for reporting purposes.*

#### **What will you learn?**

In this best practice procedure you will learn how to:

 Create the rule that will set the ticket's Last Action Status to Incoming when the last email interaction performed on the ticket is a message received from the customer (Administrator Procedure)

**Note:** *The ticket's Last Action Status will be indicated by the value of a new Ticket Scope Custom Variable named lastaction. You will create the lastaction Custom Variable in one of the steps of creating the rule.*

- Create the rule that will set the ticket's Last Action Status to Outgoing when the last email interaction performed on the ticket is a message sent to the customer (Administrator Procedure)
- Create the rule that will automatically assign tickets in which the customer has sent two consecutive email messages to the Managers skill (Administrator Procedure)

#### **What do you need?**

- Access to your account's Admin Console (Click here)
- Access to your account's Agent Console

#### **How to do it?**

Administrator Procedures:

- **1.** Create a new rule in the Rule Engine:
	- a. In the Admin Console, navigate to **Rules > Ticketing Rules**.
	- b. From the Rule Type drop-down list, select **When a message is received**.
	- c. Click **Add Rule**. The new Ticketing Rules page is displayed. Here you can enter the name of the new rule, its description and enable or disable it.
	- d. Set the rule condition To trigger the rule for all messages and

tickets, leave the condition of the new rule unspecified. The rule will **always** fire.

- e. Set the rule action:
	- o Click Add Action
	- o From the Choose Type drop-down list, select Variables
	- o From the Action drop-down list, select Set Ticket Custom Variables
	- o In the Variable Name text field, enter lastaction
	- o In the Variable Value text field, enter Incoming
	- o Click the green checkmark to finalize the action
- f. Click **Update All** to add the new rule.
- g. Click **Submit All Changes** to save the new rule to the system.

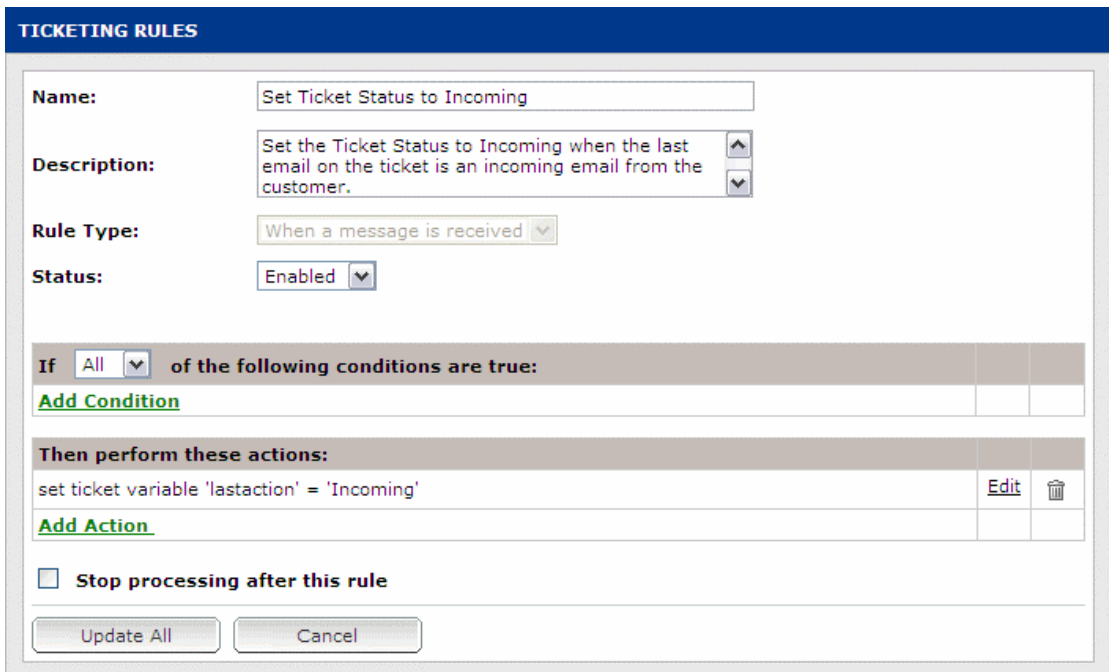

Figure 4: Set Ticket Status to Incoming

- **2.** Create a new rule in the Rule Engine:
	- a. In the Admin Console, navigate to **Rules > Ticketing Rules**.
	- b. From the Rule Type drop-down list, select **When sending an email**.
	- c. Click **Add Rule**. The new Ticketing Rules page is displayed. Here you can enter the name of the new rule, its description and enable or disable it.
	- d. Set the rule condition To trigger the rule for all messages and tickets, leave the condition of the new rule unspecified. The rule will **always** fire.
	- e. Set the rule action:
		- o Click **Add Action**

- o From the Choose Type drop-down list, select **Variables**
- o From the Action drop-down list, select **Set Ticket Custom Variables**
- o In the Variable Name text field, enter **lastaction**
- o In the Variable Value text field, enter **Outgoing**
- o Click the **green checkmark** to finalize the action
- f. Click **Update All** to add the new rule.
- g. Click **Submit All Changes** to save the new rule to the system.

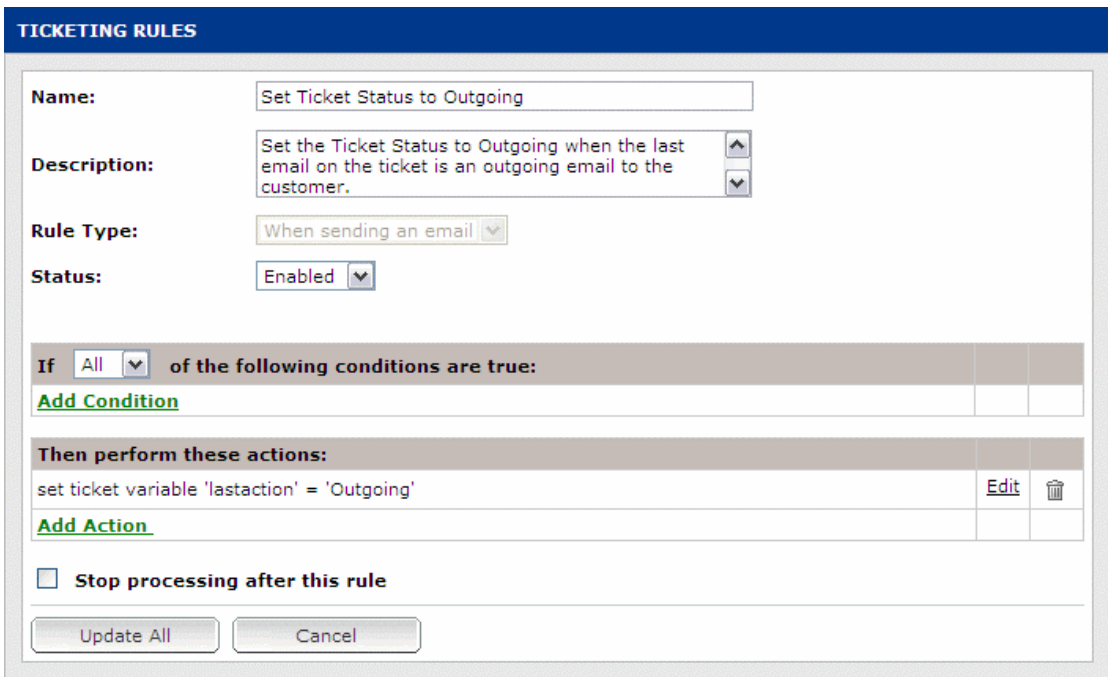

- **3.** Create a new rule in the Rule Engine:
	- a. In the Admin Console, navigate to **Rules > Ticketing Rules**.
	- b. From the Rule Type drop-down list, select **When a message is received**.
	- c. Click **Add Rule**. The new Ticketing Rules page is displayed. Here you can enter the name of the new rule, its description and enable or disable it.
	- d. Set the rule condition:
		- o Click **Add Condition**
		- o From the Choose Type drop-down list, select **Variables - Ticket Custom Variables**
		- o In the Variable Name text field, enter **lastaction**
		- o From the operator drop-down list, select **equal to**
		- o In the Variable Value text field, enter **Incoming**
		- o Click the **green checkmark** to finalize the condition
	- e. Set the rule action:

Figure 5: Set Ticket Status to Outgoing

- o Click **Add Action**
- o From the Choose Type drop-down list, select **Tickets**
- o From the Action drop-down list, select **Assign to Skill**
- o From the Assign to Skill drop-down list, select **Managers**
- o Click the **green checkmark** to finalize the action
- f. Click **Update All** to add the new rule.
- g. Click **Submit All Changes** to save the new rule to the system.

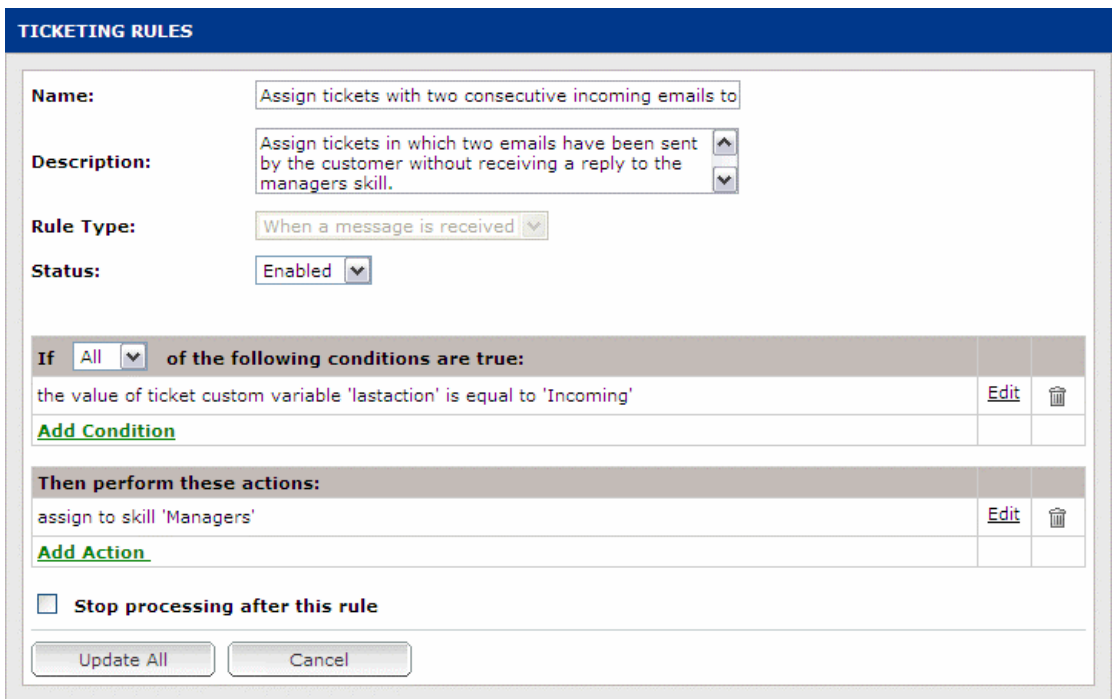

Figure 6: Assign tickets with two consecutive incoming emails to the Managers skill

#### **What can you do next?**

Once the ticket has been assigned to the managers, they can:

- Continue handling the ticket themselves, ensuring a fast resolution of the inquiry and a reply to the customer
- **Transfer the ticket to another agent or skill, best equipped to handle the** inquiry and a reply to the customer

### <span id="page-12-0"></span>**Unit 2: Adjusting Level of Service According to Customer Information**

The best practices presented in this unit are designed to assist managers in ensuring customer satisfaction and proper handling of tickets of VIP customers. The following actions could be taken after the administrator implements these best practices:

- The manager could be automatically informed of tickets of customers who display dissatisfaction and perform a daily search for tickets of VIP customers. He could then make sure that the appropriate agents adjust their approach when communicating with these customers, both to improve satisfaction and to maintain a good relationship with these valued customers.
- The manager could be automatically informed of VIP tickets that are flagged as High-Risk due to the content of new email correspondence. He could then make sure that the VIP customer is receiving the appropriate assistance to ensure customer satisfaction and retention.
- Tickets with different levels of urgency could be automatically routed to different skills, and handled according to the appropriate service level. The manager could search for tickets that have been routed according to their level of urgency, but have exceeded their expected time for handling.

### <span id="page-12-1"></span>**Identify Unsatisfied Customers**

Unsatisfied customers can be identified by the content of their email correspondence with your agents. Check incoming emails for words which indicate displease, such as Cancel, Unsubscribe or Terminate, and automatically send an email to the manager, informing of the unsatisfied customer. The manager could assign an agent to follow up on the customer's inquiry and adjust the service approach to win the customer back.

**Note:** *Ticketing Custom Variables draw their values from ticket-related information, such as the email correspondence. The information stored in the Ticketing Custom Variables can then be evaluated by the Rules Engine and trigger specific actions to streamline workflows.*

#### **What will you learn?**

In this best practice procedure you will learn how to:

 Create the rule that will both flag a ticket of an unsatisfied customer when the content of incoming email messages has specific "Unhappy" keywords and notify the manager by email of tickets with "Unhappy" keywords in its correspondences (Administrator Procedure)

**Note:** *A new Ticket Scope Custom Variable, named unsatisfied, will be used to indicate whether the ticket has email correspondence with the mention keywords. You will create the unsatisfied Custom Variable in one of the steps of creating the rule.*

#### **What do you need?**

Access to your account's Admin Console (Click here)

#### **How to do it?**

Administrator Procedures:

- **1.** Create a new rule in the Rule Engine:
	- a. In the Admin Console, navigate to **Rules > Ticketing Rules**.
	- b. From the Rule Type drop-down list, select **When a message is received**.
	- c. Click **Add Rule**. The new Ticketing Rules page is displayed. Here you can enter the name of the new rule, its description and enable or disable it.
	- d. Set the rule condition:
		- o Click **Add Condition**
		- o From the Choose Type drop-down list, select **Messages Incoming - Any Type - Subject or Body**
		- o From the Subject or body of last incoming message contains drop-down list, select **the regular expression**
		- o In the text field, enter the expression (?i)**cancel|unsatisfied|unsubscribe|terminate**

#### **Notes:**

- **I.** *The '|' used in regular expressions stand for 'or'. For example, using the regular expression "a|b" is equivalent to using "a or b".*
- **II.** *The '(?i)' used in regular expressions allows for case-insensitive character strings. For example, using the regular expression "(?i)cancel" will check for both "cancel" and "Cancel".*
- **III.** *You can enter any keyword your organization associates with unsatisfied customers. Separate the keyword with the | symbol to search for any of the keywords.*
	- o Click the **green checkmark** to finalize the condition
	- e. Set the rule actions:
		- o Click **Add Action**
		- o From the Choose Type drop-down list, select **Variables**
		- o From the Action drop-down list, select **Set Ticket Flag Variable**
		- o In the Flag Name text field, enter **unsatisfied**
		- o In the State drop-down list, select **On**

- o Click the **green checkmark** to finalize the action
- o Click **Add Action**
- o From the Choose Type drop-down list, select **Email**
- o From the Action drop-down list, select **Forward Message by Mail**
- o In the Forward Incoming Email To text field, enter the **manager's email address** (for example, manager@finerwine.com)
- o In the From text field, enter the **administrator's email address**  (for example, [admin@finerwine.com\)](mailto:admin@finerwine.com)
- $\circ$  From the drop-down list, select Include. The ticket itself will be attached to the email to the administrator.
- o Click the green checkmark to finalize the action
- f. Click **Update All** to add the new rule.
- g. Click **Submit All Changes** to save the new rule to the system.

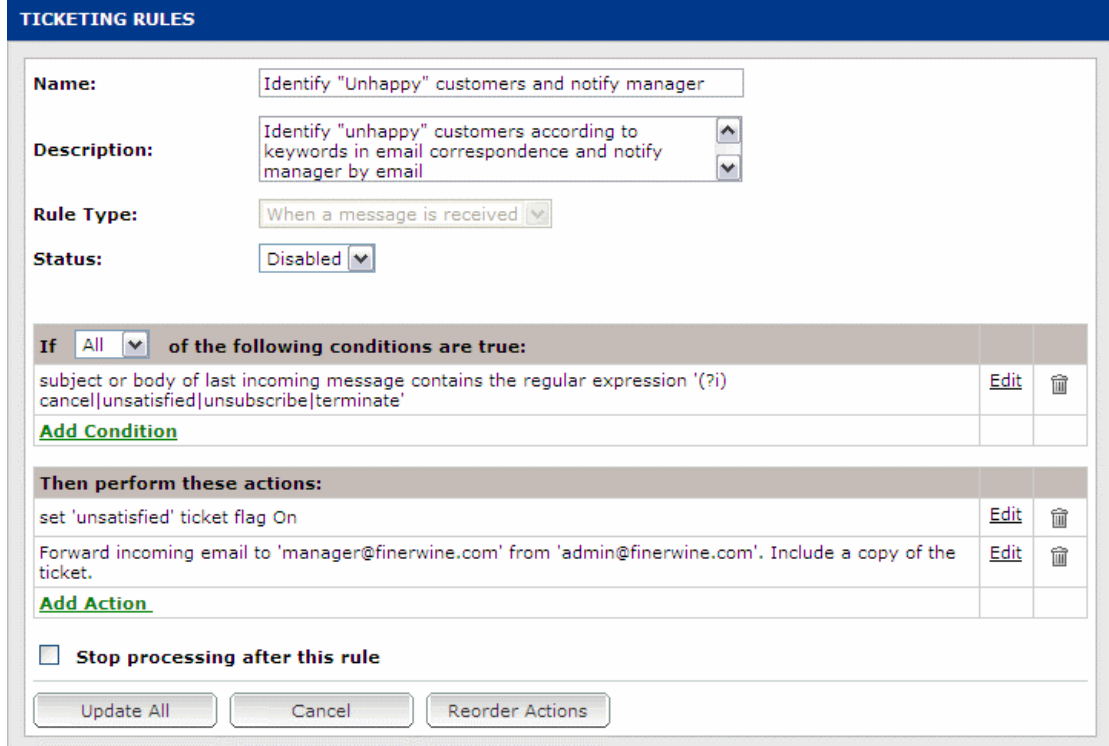

Figure 7: Flag tickets in which Email correspondence has "Unhappy" keywords and notify the manager

#### **What can you do next?**

Once the manager has been notified of the unsatisfied customer, he can:

- Ensure the agent assigned to ticket adjusts his approach when communicating with the customer
- Transfer the ticket to another agent or skill, best equipped to handle the inquiry and a reply to the customer

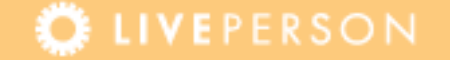

### <span id="page-15-0"></span>**Transfer VIP Tickets to Experts**

Customers can be segmented according to their answers to questions on surveys and webforms. You can then offer different levels of service to different segments of your customer base. For example - have your more experienced agents handle tickets of VIP customers.

**Note:** *Ticketing Custom Variables draw their values from ticket-related information, such as the content of surveys attributed with the ticket. The information stored in the Ticketing Custom Variables can then be evaluated by the Rules Engine and trigger specific actions to streamline workflows.*

#### **What will you learn?**

In this best practice procedure you will learn how to:

 Create the rule that will flag a ticket of a VIP when the customer's answer to a question on a webform - "What is your estimated budget?" is \$5000 (Administrator Procedure)

**Note:** *A new Ticket Scope Custom Variable, named VIPLevel, will be used to indicate whether the ticket has email correspondence with the mention keywords. You will create the VIPLevel Custom Variable in one of the steps of creating the rule.*

• Create the rule that will automatically transfer tickets from VIP customers to a specific skill (Administrator Procedure)

#### **Notes:**

- **I.** *Custom Variables which derive their values from webforms and surveys are Message Scope Custom Variables.*
- **II.** *For the purpose of this example, we assume that the Message Scope Custom Variable assigned to the question "What is your estimated budget?" on the webform is named survey1234*

#### **What do you need?**

Access to your account's Admin Console (Click here)

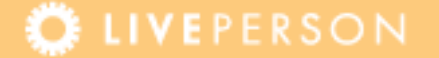

### **How to do it?**

Administrator Procedures:

- **1.** Create a new rule in the Rule Engine:
	- a. In the Admin Console, navigate to **Rules > Ticketing Rules**.
	- b. From the Rule Type drop-down list, select **When a message is received**.
	- c. Click **Add Rule**. The new Ticketing Rules page is displayed. Here you can enter the name of the new rule, its description and enable or disable it.
	- d. Set the rule condition:
		- o Click **Add Condition**
		- o From the Choose Type drop-down list, select **Variable - Message Custom Variable**
		- o In the Value of the message variable text field, enter **survey1234**
		- $\circ$  From the assigned to drop-down list, select any incoming
		- o From the operator drop-down list, select **equal to**
		- o In the Variable Value text field, enter **5000**
		- o Click the **green checkmark** to finalize the condition
	- e. Set the rule action:
		- o Click **Add Action**
		- o From the Choose Type drop-down list, select **Variables**
		- o From the Action drop-down list, select **Set Ticket Flag Variable**
		- o In the Flag Name text field, enter **VIPLevel**
		- o In the State drop-down list, select **On**
		- o Click the **green checkmark** to finalize the action
		- f. Click **Update All** to add the new rule.
		- g. Click **Submit All Changes** to save the new rule to the system.

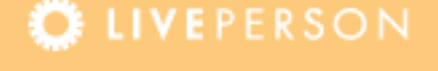

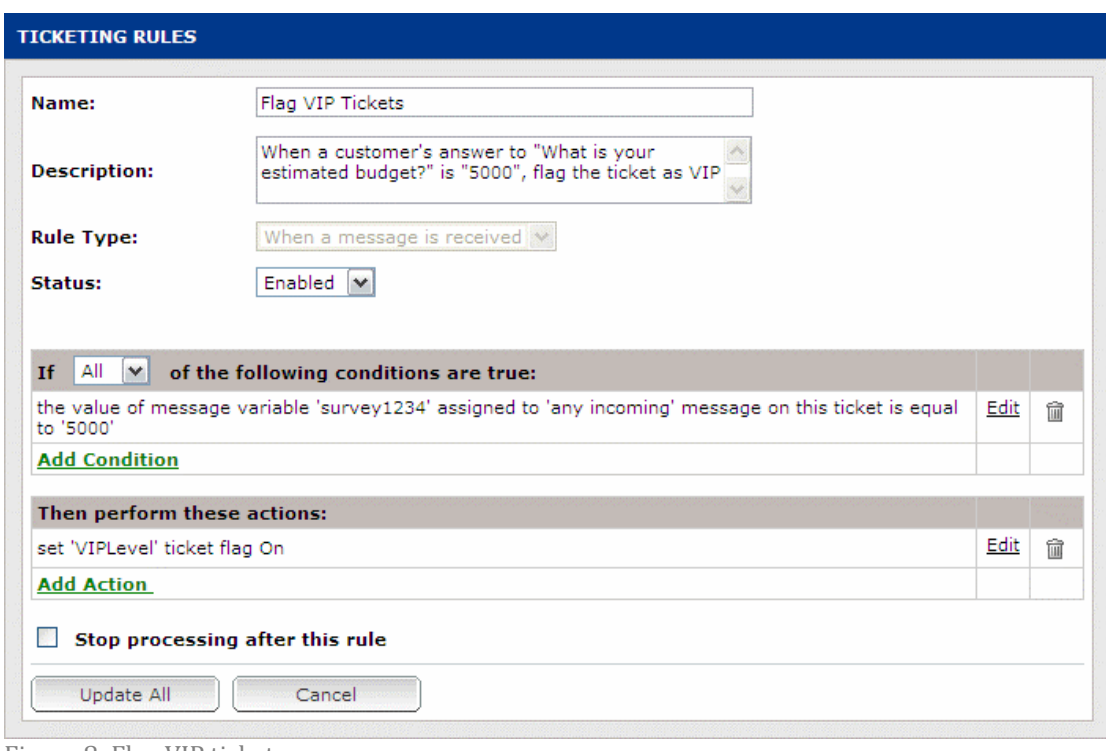

Figure 8: Flag VIP tickets

- **2.** Create a new rule in the Rule Engine:
	- a. In the Admin Console, navigate to **Rules > Ticketing Rules**.
	- b. From the Rule Type drop-down list, select **When ticket enters any skill queue**.
	- c. Click **Add Rule**. The new Ticketing Rules page is displayed. Here you can enter the name of the new rule, its description and enable or disable it.
	- d. Set the rule condition:
		- o Click **Add Condition**
		- o From the Choose Type drop-down list, select **Variables - Ticket Flag Variable**
		- o In the Ticket Flag Name text field, enter **VIPLevel**
		- o From the drop-down list, select **On**
		- o Click the **green checkmark** to finalize the condition
	- e. Set the rule action:
		- o Click **Add Action**
		- o From the Choose Type drop-down list, select **Tickets**
		- o From the Action drop-down list, select **Assign to Skill**
		- o From the assign to skill drop-down list, select the **name of the skill** who should handle VIP customers. For example, VIP Sales.
		- o Click the **green checkmark** to finalize the action
	- f. Click **Update All** to add the new rule.
	- g. Click **Submit All Changes** to save the new rule to the system.

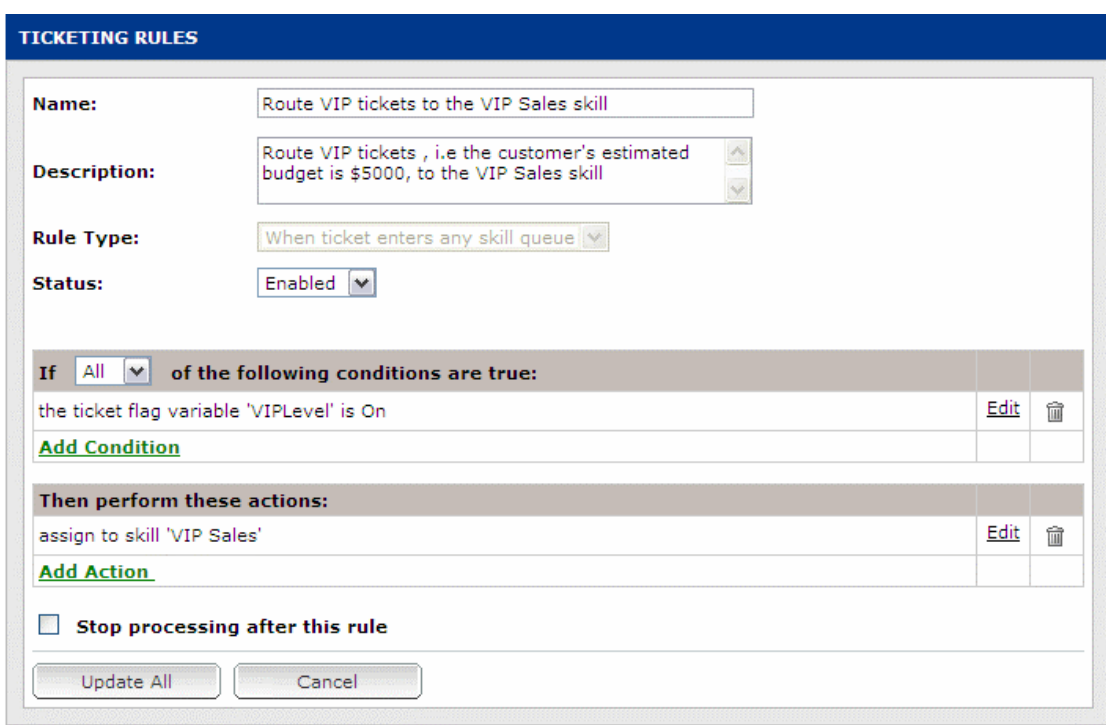

Figure 9: Assign VIP tickets to the VIP Sales skill

#### **What can you do next?**

Once the ticket is assigned to the appropriate skill, the agent can adjust his approach when communicating with the customer to ensure the high-value sale is complete.

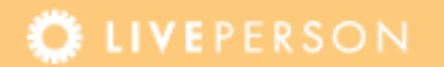

### <span id="page-19-0"></span>**Track Communications with VIP Customers**

Customers can be segmented according to their answers to questions on surveys and webforms. You could allow the manager to keep a closer eye on outgoing emails sent to these customers, to ensure they are provided with a high level of service.

**Note:** *Ticketing Custom Variables draw their values from ticket-related information, such as the content of surveys attributed with the ticket. The information stored in the Ticketing Custom Variables can then be evaluated by the Rules Engine and trigger specific actions to streamline workflows.*

#### **What will you learn?**

In this best practice procedure you will learn how to:

 Create the rule that will flag a ticket of a VIP when the customer's answer to a question on a webform - "What is your estimated budget?" is \$5000 (Administrator Procedure)

**Note:** *A new Ticket Scope Custom Variable, named VIPLevel, will be used to indicate whether the ticket has email correspondence with the mention keywords. You will create the VIPLevel Custom Variable in one of the steps of creating the rule.*

• Create the rule that will automatically add the manager as BCC on outgoing emails sent to VIP customers (Administrator Procedure)

#### **Notes:**

- **I.** *Custom Variables which derive their values from webforms and surveys are Message Scope Custom Variables.*
- **II.** *For the purpose of this example, we assume that the Message Scope Custom Variable assigned to the question "What is your estimated budget?" on the webform is named survey1234.*

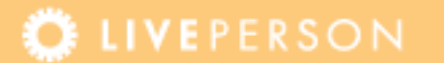

#### **What do you need?**

Access to your account's Admin Console (Click here)

#### **How to do it?**

Administrator Procedures:

- **1.** Create a new rule in the Rule Engine:
	- a. In the Admin Console, navigate to **Rules > Ticketing Rules**.
	- b. From the Rule Type drop-down list, select **When a message is received**.
	- c. Click **Add Rule**. The new Ticketing Rules page is displayed. Here you can enter the name of the new rule, its description and enable or disable it.
	- d. Set the rule condition:
		- o Click **Add Condition**
		- o From the Choose Type drop-down list, select **Variable - Message Custom Variable**
		- o In the Value of the message variable text field, enter **survey1234**
		- o From the assigned to drop-down list, select **any incoming**
		- o From the operator drop-down list, select **equal to**
		- o In the Variable Value text field, enter **5000**
		- o Click the **green checkmark** to finalize the condition
	- e. Set the rule action:
		- o Click **Add Action**
		- o From the Choose Type drop-down list, select **Variables**
		- o From the Action drop-down list, select **Set Ticket Flag Variable**
		- o In the Flag Name text field, enter **VIPLevel**
		- o In the State drop-down list, select **On**
		- o Click the **green checkmark** to finalize the action
	- f. Click **Update All** to add the new rule.
	- g. Click **Submit All Changes** to save the new rule to the system.

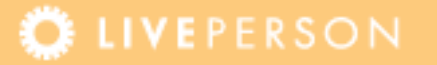

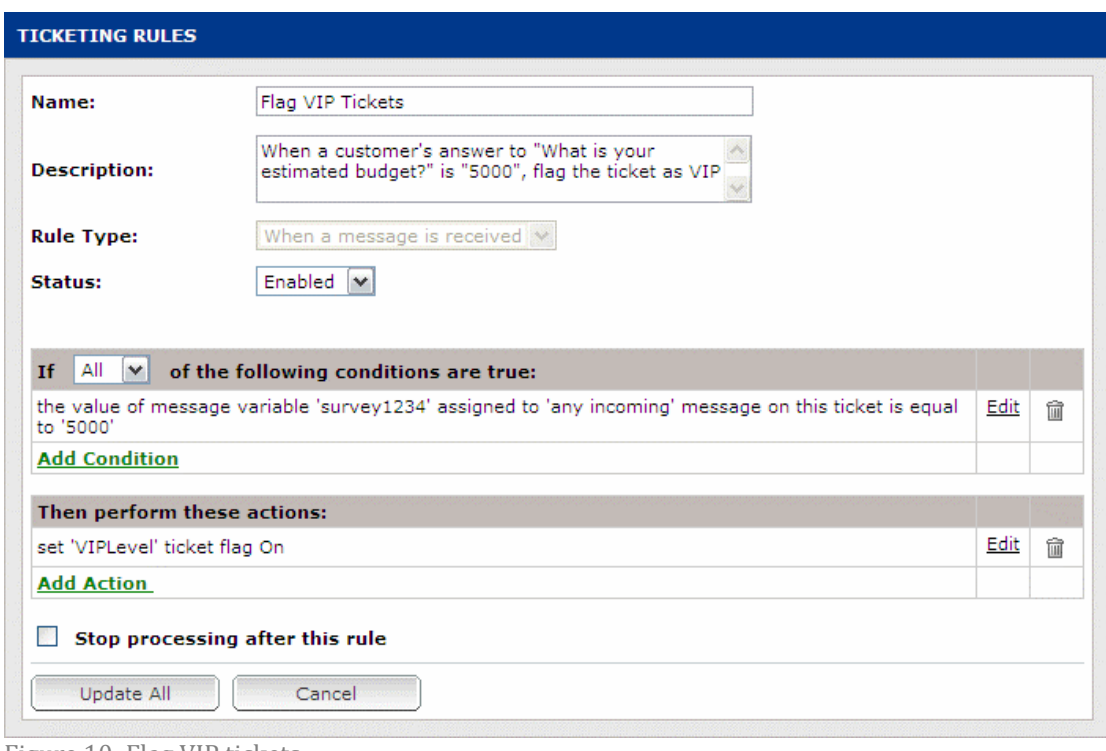

Figure 10: Flag VIP tickets

- **2.** Create a new rule in the Rule Engine:
	- a. In the Admin Console, navigate to **Rules > Ticketing Rules**.
	- b. From the Rule Type drop-down list, select **When sending an email**.
	- c. Click **Add Rule**. The new Ticketing Rules page is displayed. Here you can enter the name of the new rule, its description and enable or disable it.
	- d. Set the rule condition:
		- o Click **Add Condition**
		- o From the Choose Type drop-down list, select **Variables - Ticket Flag Variable**
		- o In the Ticket Flag Name text field, enter **VIPLevel**
		- o From the drop-down list, select **On**
		- o Click the **green checkmark** to finalize the condition
	- e. Set the rule action:
		- o Click **Add Action**
		- o From the Choose Type drop-down list, select **Email**
		- o From the Action drop-down list, select **Add Recipient to Outgoing Email**
		- o In the Recipient email address text field, enter the **manager's email address**. For example, manager@finerwine.com
		- o From the drop-down list, select **BCC**
	- o Click the **green checkmark** to finalize the action
	- f. Click **Update All** to add the new rule.

g. Click **Submit All Changes** to save the new rule to the system.

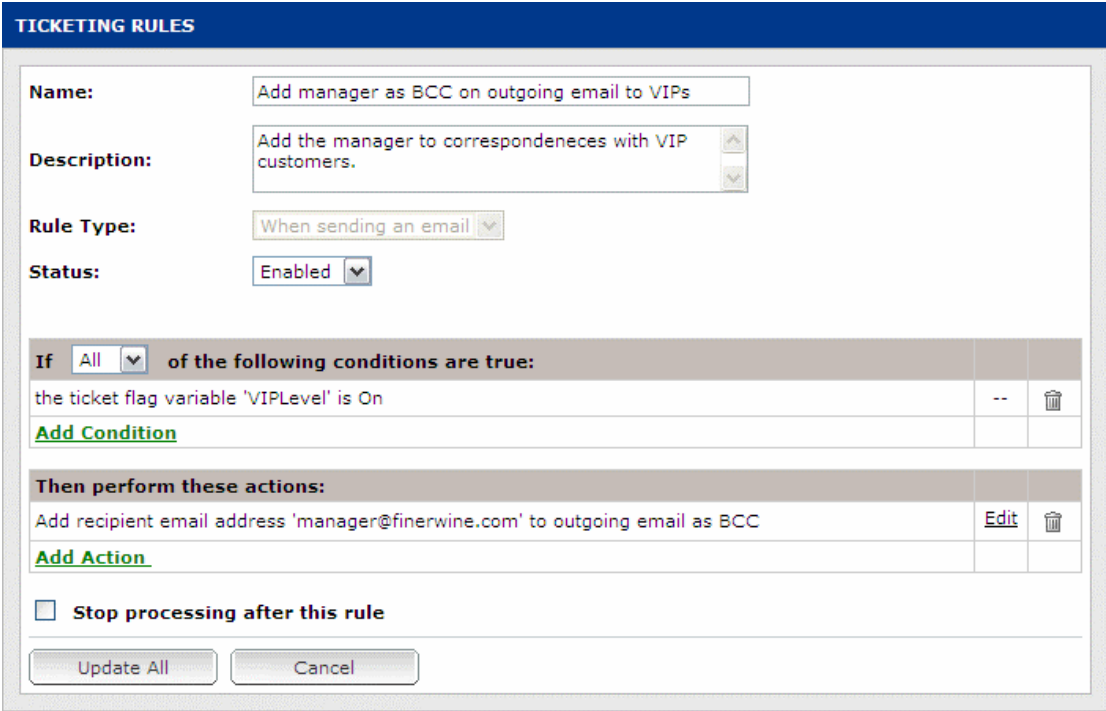

Figure 11: Add manager as BCC on outgoing emails to VIP customers

#### **What can you do next?**

Once the manager is added as BCC on communications with VIP customers, he can:

- Review the correspondence to ensure agents provide VIP customers with a high level of service
- **If required, inform the assigned agent that an improvement in the service** he provides is called for

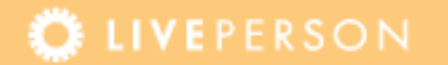

### <span id="page-23-0"></span>**Identify High-Risk VIP Customers**

VIP customers can be identified according to their answers to question on surveys and webforms. You can further identify those tickets that are both from VIP customers and have content indicating customer dissatisfaction or an inclination to leave your service. The manager could assign an agent to follow up on the customer's inquiry and adjust the service approach to ensure customer satisfaction and retention.

**Note:** *Ticketing Custom Variables draw their values from ticket-related information, such as the content of surveys and email correspondence attributed with the ticket. The information stored in the Ticketing Custom Variables can then be evaluated by the Rules Engine and trigger specific actions to streamline workflows.*

#### **What will you learn?**

In this best practice procedure you will learn how to:

 Create the rule that will flag a ticket of a VIP when the customer's answer to a question on a webform - "What is your estimated budget?" is \$5000 (Administrator Procedure)

#### **Notes:**

- **I.** *Custom Variables which derive their values from webforms and surveys are Message Scope Custom Variables.*
- **II.** *For the purpose of this example, we assume that the Message Scope Custom Variable assigned to the question "What is your estimated budget?" on the webform is named survey1234.*
- **III.** *A new Ticket Scope Custom Variable, named VIPLevel, will be used to indicate whether the ticket has email correspondence with the mention keywords. You will create the VIPLevel Custom Variable in one of the steps of creating the rule.*
- Create the rule that will notify the manager of VIP tickets in which "Unhappy" keywords appear in the content of incoming email messages (Administrator Procedure)

#### **What do you need?**

Access to your account's Admin Console (Click here)

#### **How to do it?**

Administrator Procedures:

**1.** Create a new rule in the Rule Engine: a. In the Admin Console, navigate to **Rules > Ticketing Rules**.

- b. From the Rule Type drop-down list, select **When a message is received**.
- c. Click **Add Rule**. The new Ticketing Rules page is displayed. Here you can enter the name of the new rule, its description and enable or disable it.
- d. Set the rule condition:
	- o Click **Add Condition**
	- o From the Choose Type drop-down list, select **Variable - Message Custom Variable**
	- o In the Value of the message variable text field, enter **survey1234**
	- o From the assigned to drop-down list, select **any incoming**
	- o From the operator drop-down list, select **equal to**
	- o In the Variable Value text field, enter **5000**
	- o Click the **green checkmark** to finalize the condition
- e. Set the rule action:
	- o Click **Add Action**
	- o From the Choose Type drop-down list, select **Variables**
	- o From the Action drop-down list, select **Set Ticket Flag Variable**
	- o In the Flag Name text field, enter **VIPLevel**
	- o In the State drop-down list, select **On**
	- o Click the **green checkmark** to finalize the action
- f. Click **Update All** to add the new rule.
- g. Click **Submit All Changes** to save the new rule to the system.

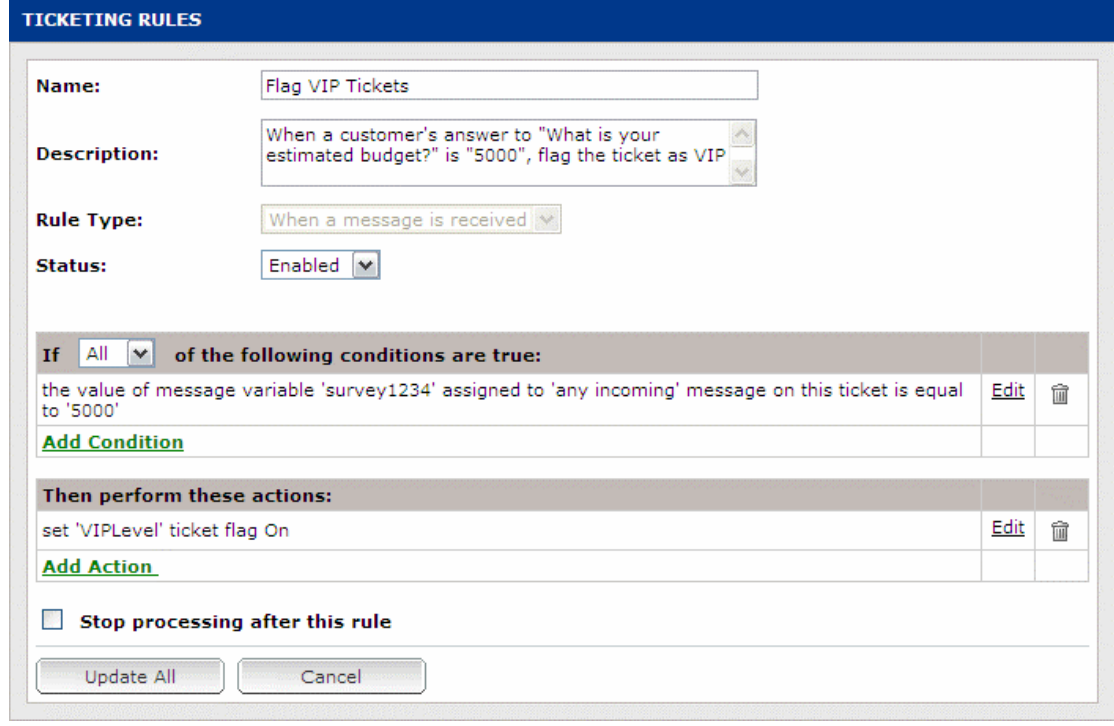

Figure 12: Flag VIP tickets

- **2.** Create a new rule in the Rule Engine:
	- a. In the Admin Console, navigate to **Rules > Ticketing Rules**.
	- b. From the Rule Type drop-down list, select **When a message is received**.
	- c. Click **Add Rule**. The new Ticketing Rules page is displayed. Here you can enter the name of the new rule, its description and enable or disable it.
	- d. Set the rule conditions:
		- o Click **Add Condition**
		- o From the Choose Type drop-down list, select **Variables - Ticket Flag Variable**
		- o In the Ticket Flag Name text field, enter **VIPLevel**
		- o From the drop-down list, select **On**
		- o Click the **green checkmark** to finalize the first condition
		- o Click **Add Condition**
		- o From the Choose Type drop-down list, select **Messages Incoming - Any Type - Subject or Body**
		- o From the Subject or body of last incoming message contains drop-down list, select **the regular expression**
		- o In the text field, enter the expression (?i)**cancel|unsatisfied|unsubscribe|terminate**

#### **Notes:**

- **I.** *The '|' used in regular expressions stand for 'or'. For example, using the regular expression "a|b" is equivalent to using "a or b". To set the spacing, select Paragraph Settings and then set Spacing Before and After to 6 pt.*
- **II.** *The '(?i)' used in regular expressions allows for case-insensitive character strings. For example, using the regular expression "(?i)cancel" will check for both "cancel" and "Cancel".*
- **III.** *You can enter any keyword your organization associates with unsatisfied customers. Separate the keyword with the | symbol to search for any of the keywords.*
	- o Click the **green checkmark** to finalize the second condition
	- e. Set the rule action:
		- o Click **Add Action**
		- o From the Choose Type drop-down list, select **Email**
		- o From the Action drop-down list, select **Forward Message by Mail**
		- o In the Forward Incoming Email To text field, enter the **manager's email address** (for example, manager@finerwine.com)
		- o In the From text field, enter the **administrator's email address**

(for example, admin@finerwine.com)

- o From the drop-down list, select **Include**. The ticket itself will be attached to the email to the administrator.
- o Click the **green checkmark** to finalize the action
- f. Click **Update All** to add the new rule.
- g. Click **Submit All Changes** to save the new rule to the system.

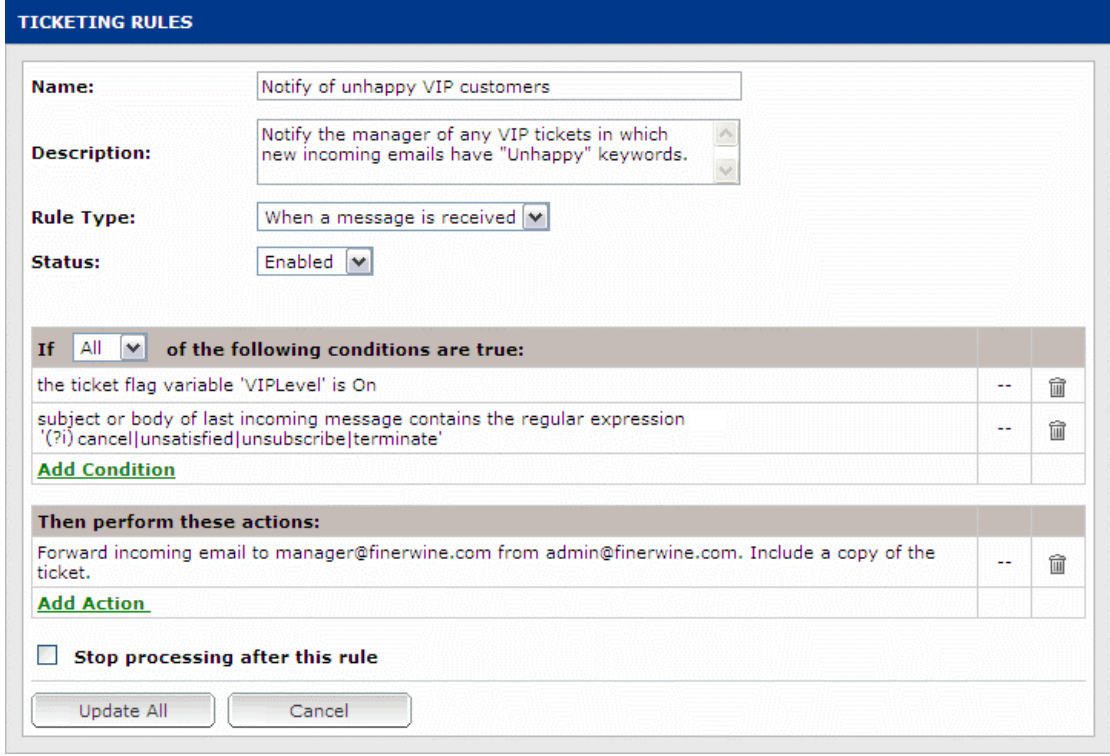

Figure 13: Notify the manager of VIP tickets in which emails have "Unhappy" keywords

#### **What can you do next?**

Once the manager has been notified of the unsatisfied VIP customer, he can:

- Ensure the agent assigned to ticket adjusts his approach when communicating with the customer
- **Transfer the ticket to another agent or skill, best equipped to handle the** inquiry and a reply to the customer

#### <span id="page-26-0"></span>**Prioritize Customer Inquiries**

Customers inquiries can be prioritized according to customers' answers to questions on surveys and webforms. Tickets can then be automatically routed to the appropriate skill to be handled according to the urgency of the inquiry.

**Note:** *Ticketing Custom Variables draw their values from ticket-related information, such as the content of surveys and email correspondence attributed with the ticket. The information stored in the Ticketing Custom Variables can then be evaluated by the Rules Engine and trigger specific actions to streamline workflows.*

### **What will you learn?**

In this best practice procedure you will learn how to:

• Create the rule that will set the priority of the ticket according to the customer's answer to a question on a webform - "Please rate the urgency of your inquiry" (Administrator Procedure)

#### **Notes:**

- **I.** *Custom Variables which derive their values from webforms and surveys are Message Scope Custom Variables.*
- **II.** *For the purpose of this example, we assume that the Message Scope Custom Variable assigned to the question "Please rate the urgency of your inquiry" on the webform is named survey5678.*
- **III.** *A new Ticket Scope Custom Variable, named Urgency, will be used to indicate the level of urgency attributed with the ticket. You will create the Urgency Custom Variable in one of the steps of creating the rule.*
- Create the rule that will route the ticket to the appropriate skill according to the level of urgency (Administrator Procedure)

**Note:** *For the purpose of this example, we assume that your account already has the following skills set up - Support Priority 1, Support Priority 2 and Support Priority 3 - which handle support inquiries of different urgencies.*

#### **What do you need?**

Access to your account's Admin Console (Click here)

#### **How to do it?**

Administrator Procedures:

- **1.** Create a new rule in the Rule Engine:
	- a. In the Admin Console, navigate to **Rules > Ticketing Rules**.
	- b. From the Rule Type drop-down list, select **When a message is received**.
	- c. Click **Add Rule**. The new Ticketing Rules page is displayed. Here

you can enter the name of the new rule, its description and enable or disable it.

- d. Set the rule conditions:
	- o Click **Add Condition**
	- o From the Choose Type drop-down list, select **Variable - Message Custom Variable**
	- o In the Value of the message variable text field, enter **survey5678**
	- o From the assigned to drop-down list, select **any incoming**
	- o From the operator drop-down list, select **equal to**
	- o In the Variable Value text field, enter **Low**
	- o Click the **green checkmark** to finalize the condition
- e. Set the rule action:
	- o Click **Add Action**
	- o From the Choose Type drop-down list, select **Variables**
	- o From the Action drop-down list, select **Set Ticket Custom Variable**
	- o In the Variable Name text field, enter **Urgency**
	- o In the Variable Value text field, enter **Low**
	- o Click the **green checkmark** to finalize the action
- f. Click **Update All** to add the new rule.
- g. Click **Submit All Changes** to save the new rule to the system.
- **2.** Create a new rule in the Rule Engine:
	- a. In the Admin Console, navigate to **Rules > Ticketing Rules**.
	- b. From the Rule Type drop-down list, select **When a message is received**.
	- c. Click **Add Rule**. The new Ticketing Rules page is displayed. Here you can enter the name of the new rule, its description and enable or disable it.
	- d. Set the rule conditions:
		- o Click **Add Condition**
		- o From the Choose Type drop-down list, select **Variable - Message Custom Variable**
		- o In the Value of the message variable text field, enter **survey5678**
		- o From the assigned to drop-down list, select **any incoming**
		- o From the operator drop-down list, select **equal to**
		- o In the Variable Value text field, enter **Medium**
		- o Click the **green checkmark** to finalize the condition
	- e. Set the rule action:
		- o Click **Add Action**
		- o From the Choose Type drop-down list, select **Variables**
		- o From the Action drop-down list, select **Set Ticket Custom Variable**
		- o In the Variable Name text field, enter **Urgency**
		- o In the Variable Value text field, enter **Medium**

- o Click the **green checkmark** to finalize the action
- f. Click **Update All** to add the new rule.
- g. Click **Submit All Changes** to save the new rule to the system.
- **3.** Create a new rule in the Rule Engine:
	- a. In the Admin Console, navigate to **Rules > Ticketing Rules**.
	- b. From the Rule Type drop-down list, select **When a message is received**.
	- c. Click **Add Rule**. The new Ticketing Rules page is displayed. Here you can enter the name of the new rule, its description and enable or disable it.
	- d. Set the rule conditions:
		- o Click **Add Condition**
		- o From the Choose Type drop-down list, select **Variable - Message Custom Variable**
		- o In the Value of the message variable text field, enter **survey5678**
		- o From the assigned to drop-down list, select **any incoming**
		- o From the operator drop-down list, select **equal to**
		- o In the Variable Value text field, enter **High**
		- o Click the **green checkmark** to finalize the condition
		- e. Set the rule action:
		- o Click **Add Action**
		- o From the Choose Type drop-down list, select **Variables**
		- o From the Action drop-down list, select **Set Ticket Custom Variable**
		- o In the Variable Name text field, enter **Urgency**
		- o In the Variable Value text field, enter **High**
		- o Click the **green checkmark** to finalize the action
	- f. Click **Update All** to add the new rule.
	- g. Click **Submit All Changes** to save the new rule to the system.

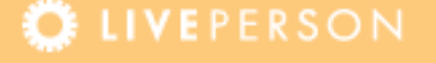

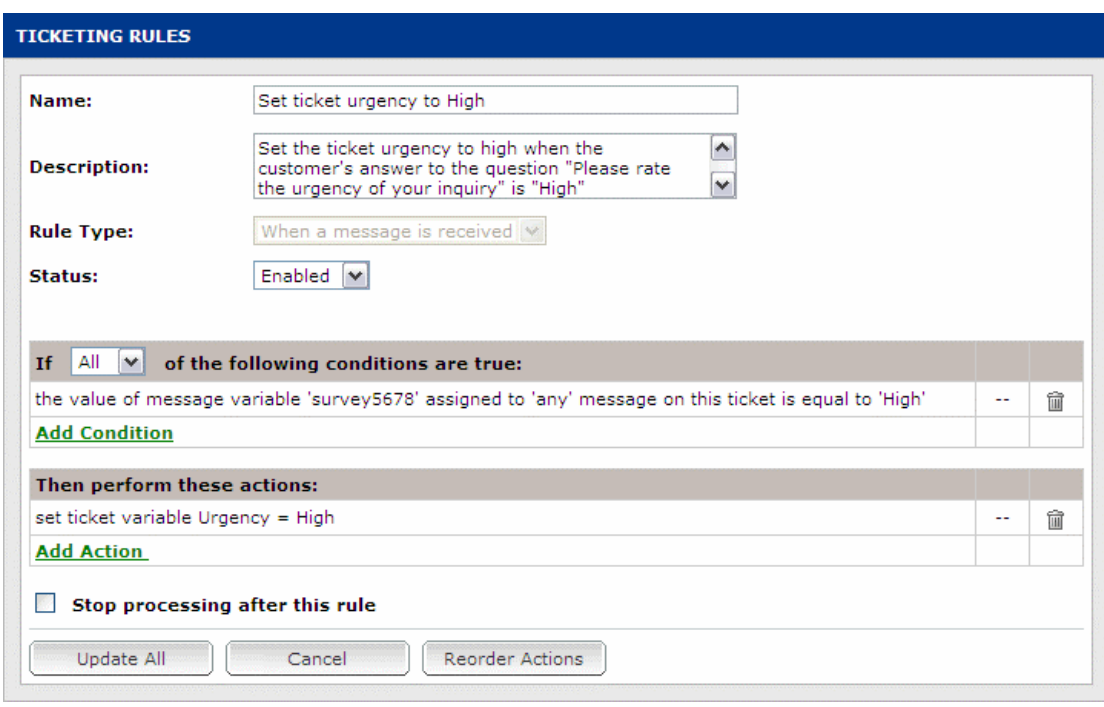

Figure 14: Set ticket urgency to High

- **4.** Create a new rule in the Rule Engine:
	- a. In the Admin Console, navigate to **Rules > Ticketing Rules**.
	- b. From the Rule Type drop-down list, select **When ticket enters any skill queue**.
	- c. Click **Add Rule**. The new Ticketing Rules page is displayed. Here you can enter the name of the new rule, its description and enable or disable it.
	- d. Set the rule conditions:
		- o Click **Add Condition**
		- o From the Choose Type drop-down list, select **Variable - Ticket Custom Variable**
		- o In the Value of the ticket custom variable text field, enter **Urgency**
		- o From the operator drop-down list, select **equal to**
		- o In the Variable Value text field, enter **High**
		- o Click the **green checkmark** to finalize the condition
	- e. Set the rule action:
		- o Click **Add Action**
		- o From the Choose Type drop-down list, select **Tickets**
		- o From the Action drop-down list, select **Assign to Skill**
		- o From the Skill drop-down list, select **Support Urgency 1**
		- o Click the **green checkmark** to finalize the action
	- f. Click **Update All** to add the new rule.
	- g. Click **Submit All Changes** to save the new rule to the system.

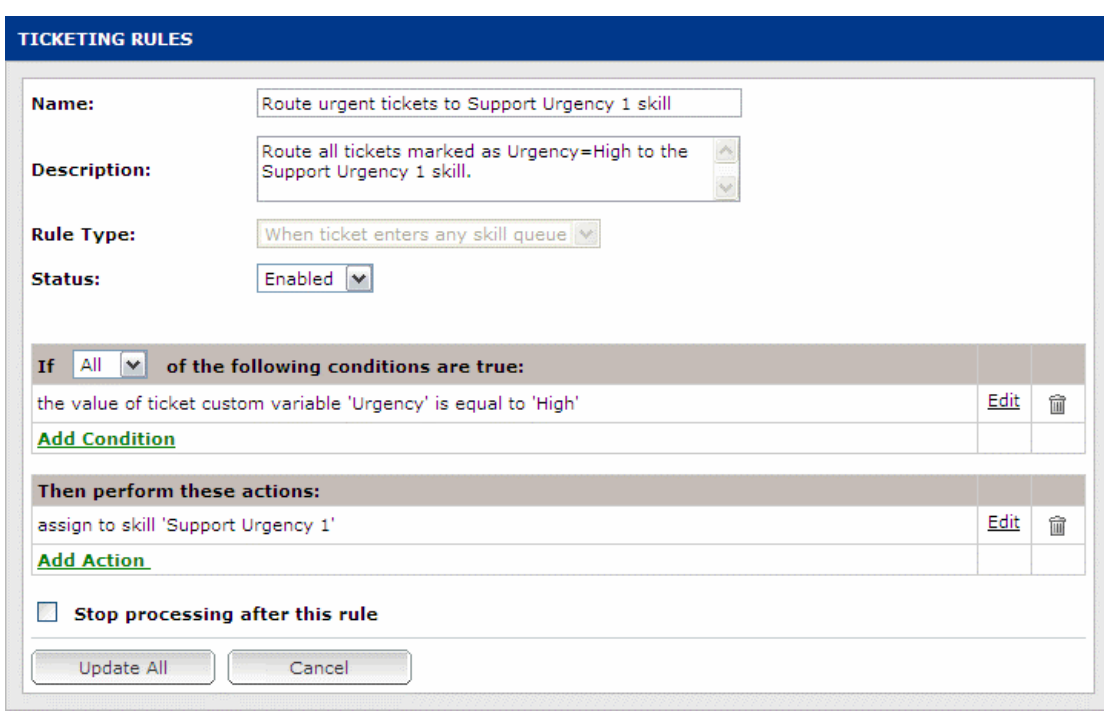

Figure 15: Route urgent tickets to the Support Urgency 1 skill

**5.** Repeat the steps in section 4 to route tickets marked as Urgency=Medium to the Support Urgency 2 skill, and tickets marked as Urgency=Low to the Support Urgency 3 skill.

#### **What can you do next?**

<span id="page-31-0"></span>Once tickets are routed to the Support skills according to their urgency, the manager can search for all tickets that have been routed to a specific skill but have not been handled within the timeframe this skill is committed to. The manager can then ensure that the assigned agent handles the ticket and assists the customer.

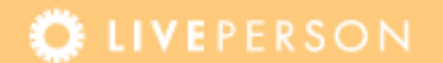

### <span id="page-32-0"></span>**Unit 3: Ensuring Ticket Data Retention**

The best practice presented in this unit is designed to automate ticket maintenance in the database. After the administrator implements this best practice, attempts to trash tickets from VIP customers will be automatically overturned by the system.

### <span id="page-32-1"></span>**Maintain VIP Tickets in Database**

Tickets from a specific contact or with specific content can be set to remain in the system's database, even when attempting to send them to the trash (agents could decide to trash old tickets or tickets from customers who have cancelled your service, even though they may return). For example, you can keep your correspondences with VIP customers and not rely on agent's discretion for discarding of this important communication history.

**Note:** *Ticketing Custom Variables draw their values from ticket-related information, such as the content of surveys attributed with the ticket. The information stored in the Ticketing Custom Variables can then be evaluated by the Rules Engine and trigger specific actions to streamline workflows.*

#### **What will you learn?**

In this best practice procedure you will learn how to:

 Create the rule that will flag a ticket of a VIP when the customer's answer to a question on a webform - "What is your estimated budget?" is \$5000 (Administrator Procedure)

**Note:** *A new Ticket Scope Custom Variable, named VIPLevel, will be used to indicate whether the ticket has email correspondence with the mention keywords. You will create the VIPLevel Custom Variable in one of the steps of creating the rule.*

 Create the rule that will automatically prevent the ticket flagged as VIP tickets from being trashed (Administrator Procedure)

#### **Notes:**

- **I.** *Custom Variables which derive their values from webforms and surveys are Message Scope Custom Variables.*
- **II.** *For the purpose of this example, we assume that the Message Scope Custom Variable assigned to the question "What is your estimated budget?" on the webform is named survey1234.*

#### **What do you need?**

Access to your account's Admin Console (Click here)

#### **How to do it?**

Administrator Procedures:

- **1.** Create a new rule in the Rule Engine:
	- a. In the Admin Console, navigate to **Rules > Ticketing Rules**.
	- b. From the Rule Type drop-down list, select **When a message is received**.
	- c. Click **Add Rule**. The new Ticketing Rules page is displayed. Here you can enter the name of the new rule, its description and enable or disable it.
	- d. Set the rule condition:
		- o Click **Add Condition**
		- o From the Choose Type drop-down list, select **Variable - Message Custom Variable**
		- o In the Value of the message variable text field, enter **survey1234**
		- o From the assigned to drop-down list, select **any incoming**
		- o From the operator drop-down list, select **equal to**
		- o In the Variable Value text field, enter **5000**
		- o Click the **green checkmark** to finalize the condition
	- e. Set the rule action:
		- o Click **Add Action**
		- o From the Choose Type drop-down list, select **Variables**
		- o From the Action drop-down list, select **Set Ticket Flag Variable**
		- o In the Flag Name text field, enter **VIPLevel**
		- o In the State drop-down list, select **On**
		- o Click the **green checkmark** to finalize the action
	- f. Click **Update All** to add the new rule.
	- g. Click **Submit All Changes** to save the new rule to the system.

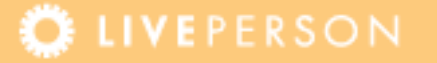

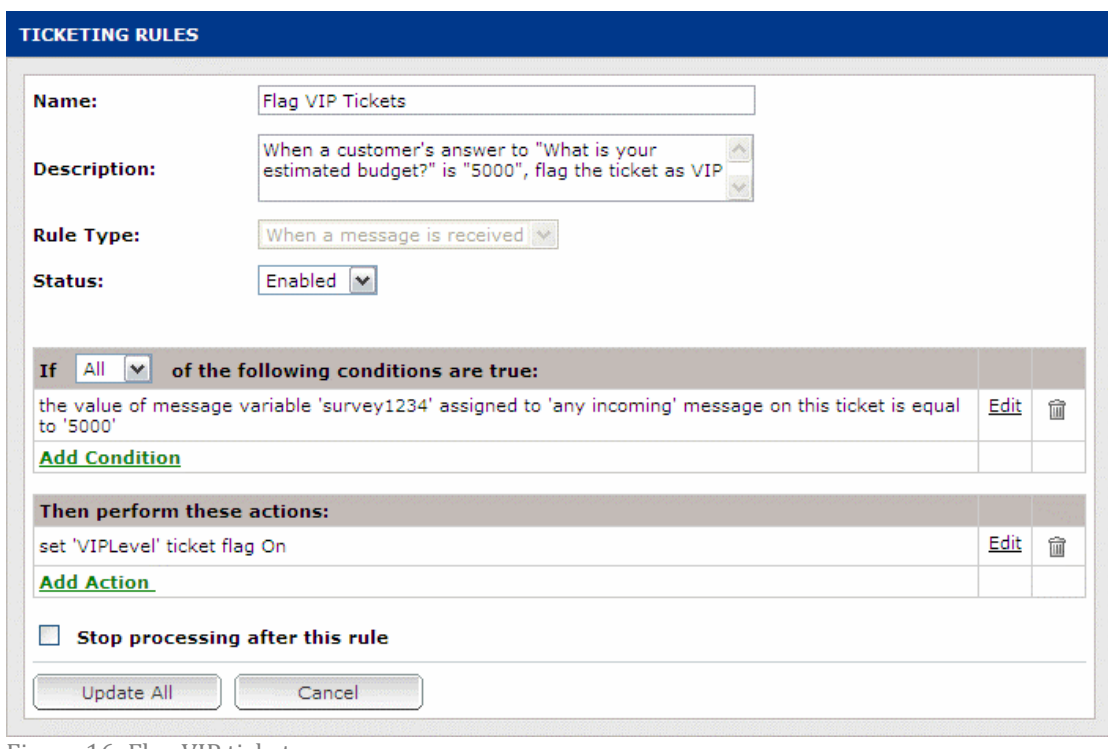

Figure 16: Flag VIP tickets

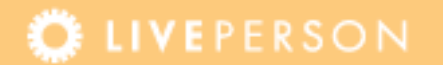

- **2.** Create a new rule in the Rule Engine:
	- a. In the Admin Console, navigate to **Rules > Ticketing Rules**.
	- b. From the Rule Type drop-down list, select **After trashing a ticket**.
	- c. Click **Add Rule**. The new Ticketing Rules page is displayed. Here you can enter the name of the new rule, its description and enable or disable it.
	- d. Set the rule condition:
		- o Click **Add Condition**
		- o From the Choose Type drop-down list, select **Variables - Ticket Flag Variable**
		- o In the Ticket Flag Name text field, enter **VIPLevel**
		- o From the drop-down list, select **On**
		- o Click the **green checkmark** to finalize the condition
	- e. Set the rule action:
		- o Click **Add Action**
		- o From the Choose Type drop-down list, select **Ticket**
		- o From the Action drop-down list, select **Untrash Ticket and Requeue**
		- o Click the **green checkmark** to finalize the action
	- f. Click **Update All** to add the new rule.
	- g. Click **Submit All Changes** to save the new rule to the system.

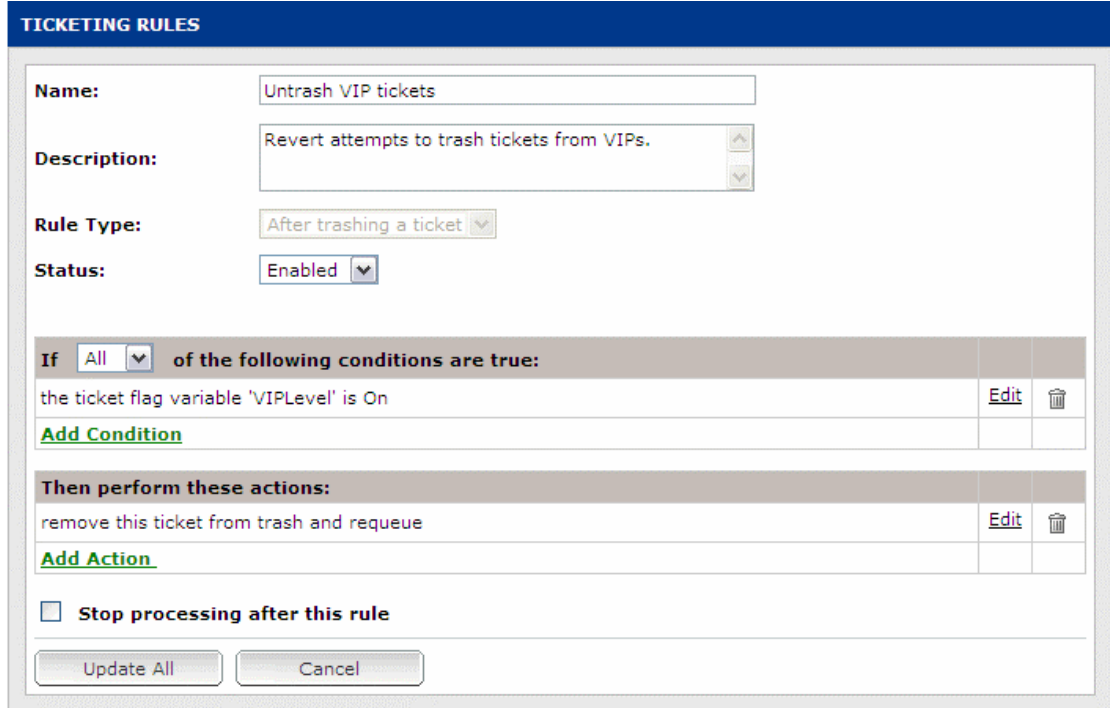

Figure 17: Untrash VIP tickets

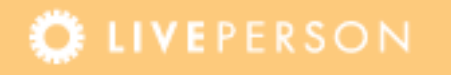

# <span id="page-36-0"></span>**Appendix A: Glossary**

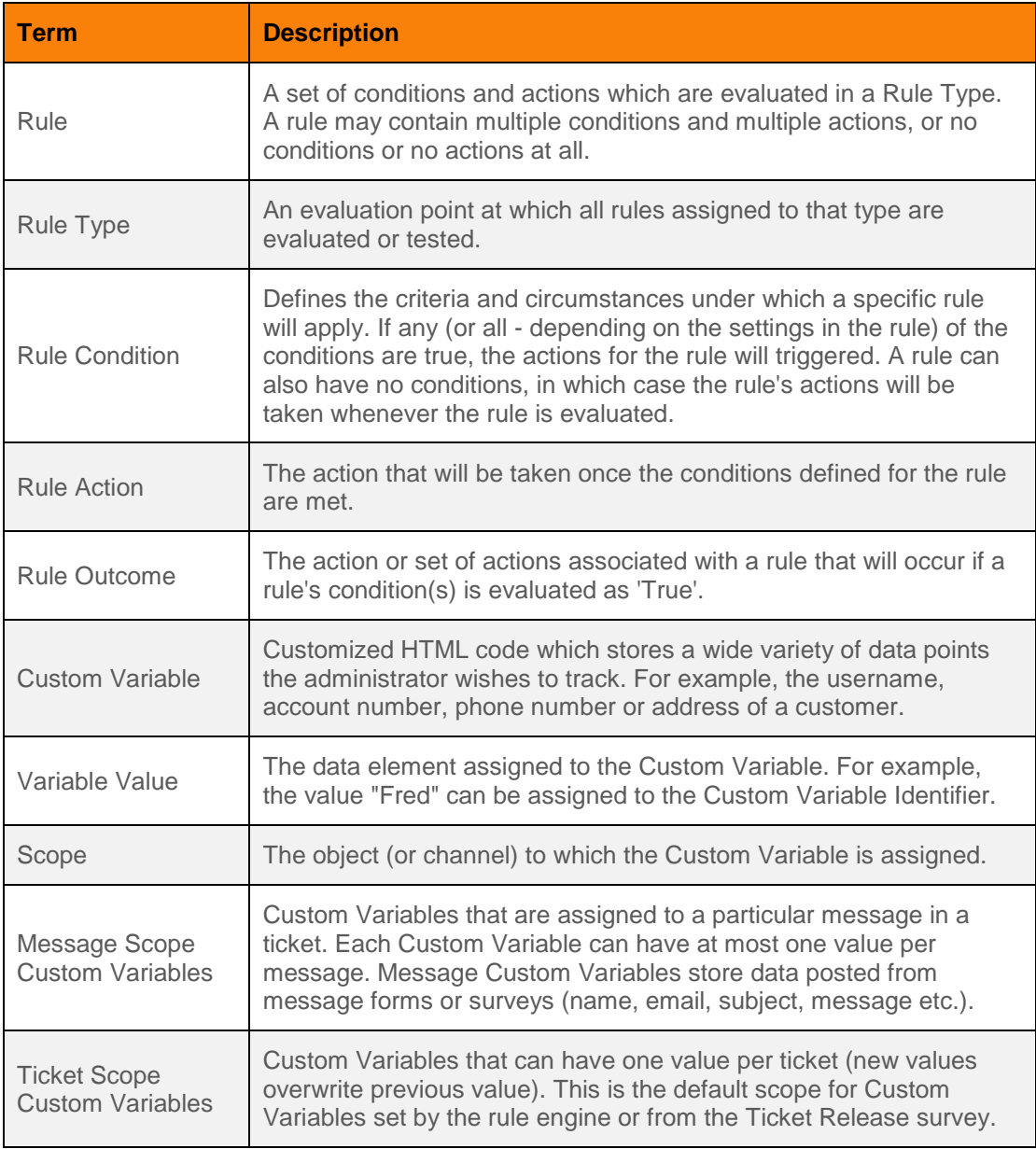

## <span id="page-37-0"></span>**Appendix B: Custom Variables in this Guide**

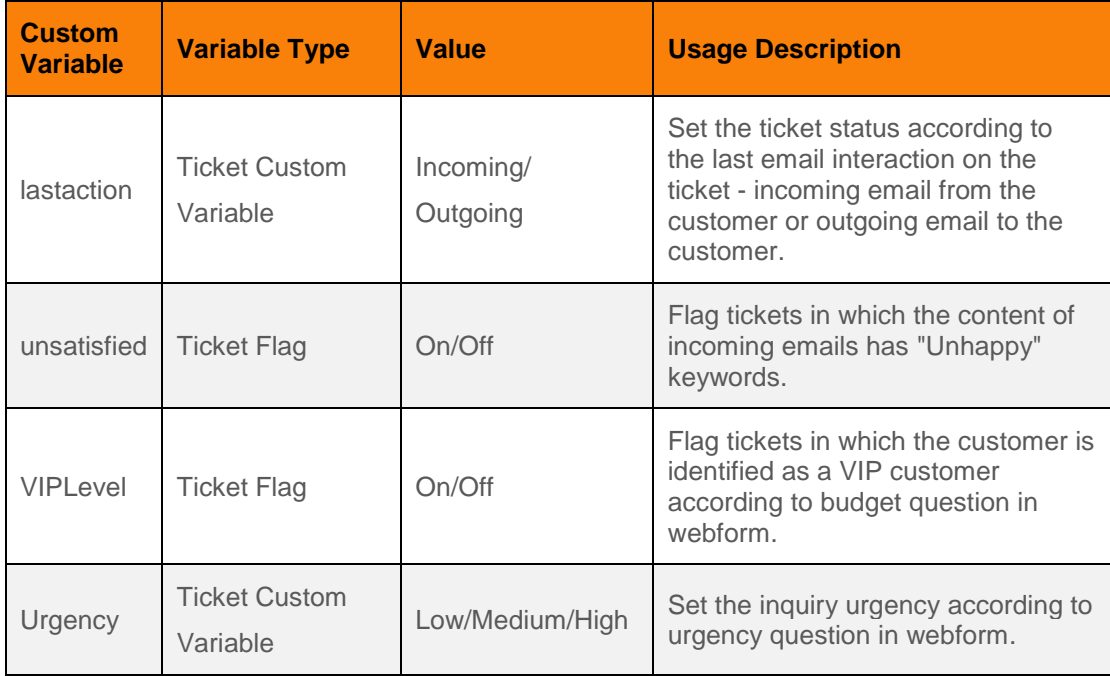

This document, materials or presentation, whether offered online or presented in hard copy ("LivePerson Informational Tools") is for informational purposes only. LIVEPERSON, INC. PROVIDES THESE LIVEPERSON INFORMATIONAL TOOLS "AS IS" WITHOUT WARRANTY OF ANY KIND, EITHER EXPRESS OR IMPLIED, INCLUDING, BUT NOT LIMITED TO THE IMPLIED WARRANTIES OF MERCHANTABILITY OR FITNESS FOR A PARTICULAR PURPOSE.

The LivePerson Informational Tools contain LivePerson proprietary and confidential materials. No part of the LivePerson Informational Tools may be modified, altered, reproduced, stored in or introduced into a retrieval system, or transmitted in any form or by any means (electronic, mechanical, photocopying, recording, or otherwise), without the prior written permission of LivePerson, Inc., except as otherwise permitted by law. Prior to publication, reasonable effort was made to validate this information. The LivePerson Information Tools may include technical inaccuracies or typographical errors. Actual savings or results achieved may be different from those outlined in the LivePerson Informational Tools. The recipient shall not alter or remove any part of this statement.

Trademarks or service marks of LivePerson may not be used in any manner without LivePerson's express written consent. All other company and product names mentioned are used only for identification purposes and may be trademarks or registered trademarks of their respective companies. LivePerson shall not be liable for any direct, indirect, incidental, special, consequential or exemplary damages, including but not limited to, damages for loss of profits, goodwill, use, data or other intangible losses resulting from the use or the inability to use the LivePerson Information Tools, including any information contained herein.

© 2015 LivePerson, Inc. All rights reserved.